### République Algérienne Démocratique et Populaire

Ministère de l'Enseignement Supérieur et de la Recherche Scientifique

1 ème Année Master – Electromécanique

Année 2022–2023

Module : Modélisation et simulation des machines électriques

Préparé Par: Dr. Labiod Chouaib

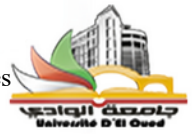

# **TP N° 01:** Initiation au logiciel MATLAB-SIMULINK

## **Objectif du TP:**

- Présentation générale des fenêtres principales de MATLAB
- Comment déclarer des paramètres par la commande Windows ou script dans Workspace
- Méthode de transmission des données de Simulink vers Workspace
- L'importance des outils de la bibliothèque Simulink
- Exemple d'application de simulation de circuit RL et comment extraire toutes les données sous forme graphique
- **1- Présentation de logiciel MATLAB**

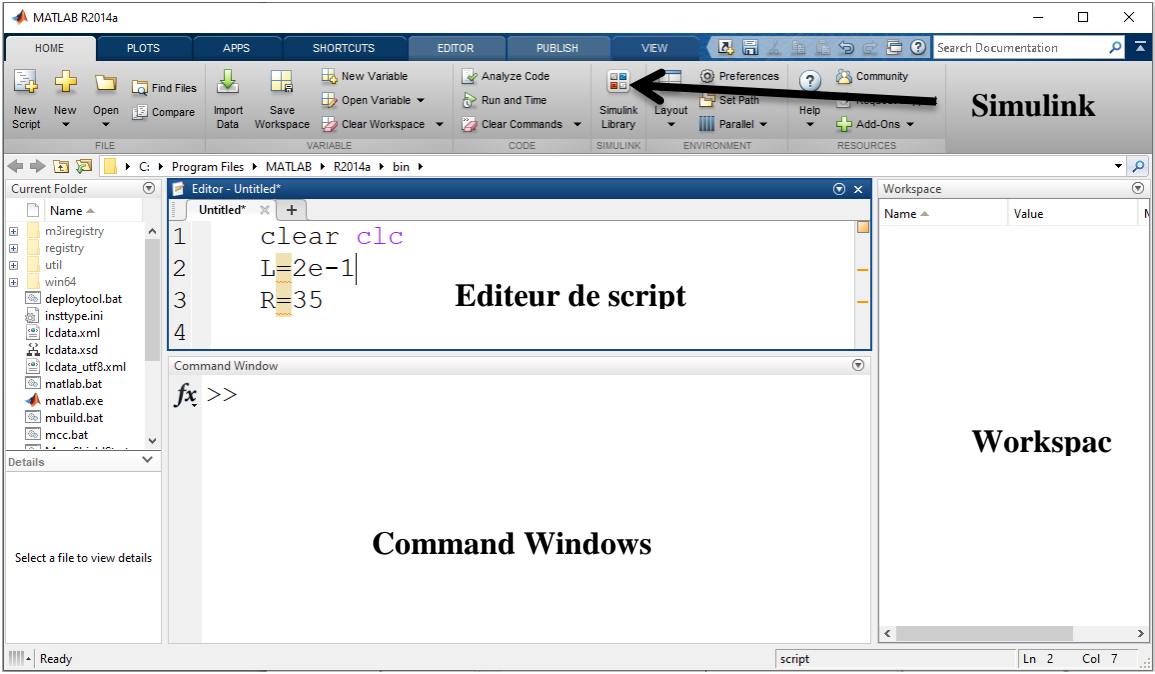

## **Figure1: Vue générale du logiciel Matlab**

Pour comprendre les principales fenêtres de MATLAB, écrivez le code tel qu'il est affiché dans l'éditeur puis faire l'exécution de script.

- Que remarquez-vous pour les fenêtre commande Windows et Workspace.
- Modifiez les paramètres de R=20 et L=0.1 à l'aide de la fenêtre de commande Windows

## **2- Transmission des données de Simulink vers Workspace**

Dans cette partie, nous allons transmettre les données de sources Step vers Workspace comme présenté dans la figure 2. Les paramètres de Step sont : la valeur initiale 10 et la valeur finale 20 et le temps de changement 1 s puis faire l'exécution de la simulation.

- Clique deux fois sur Scope et présenter la figure sur le Compte rendue .
- Écrivez sur la fenêtre Command Windows **>> plot(t,V).** et présenter la figure sur le Compte rendue .

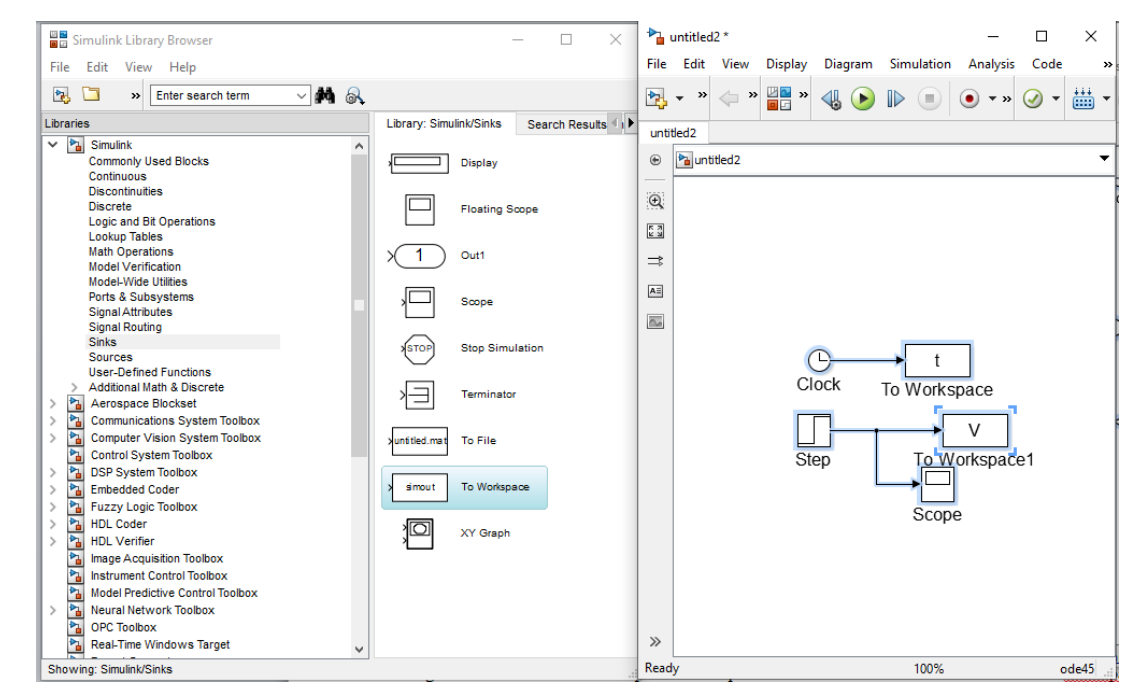

**Figure2:** L'outils de la bibliothèque Simulink pour transmission des données de Simulink vers Workspace.

- **3- Exemple d'application de simulation de circuit RL**
	- **Charge RL alimenté en tension continue**

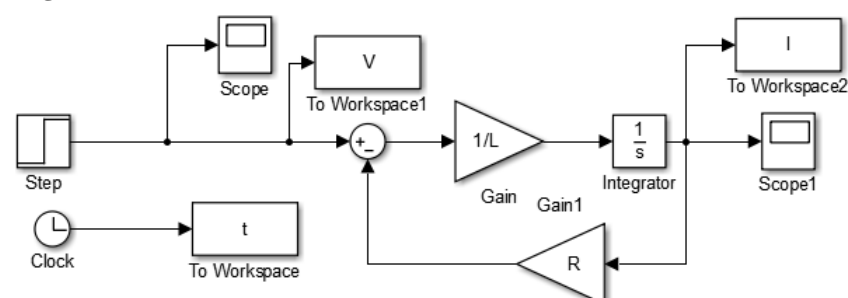

- 1- Implémenter sur Matlab Simulink le schéma bloc de la charge RL, sachant que  $R = 10\Omega$ , L = 0.1 H et la tension comme Step de la figure 2.
- 2- Tracez l'allure de tension V ainsi que l'allure de courant I.
	- **Simulation la charge RL triphasé**

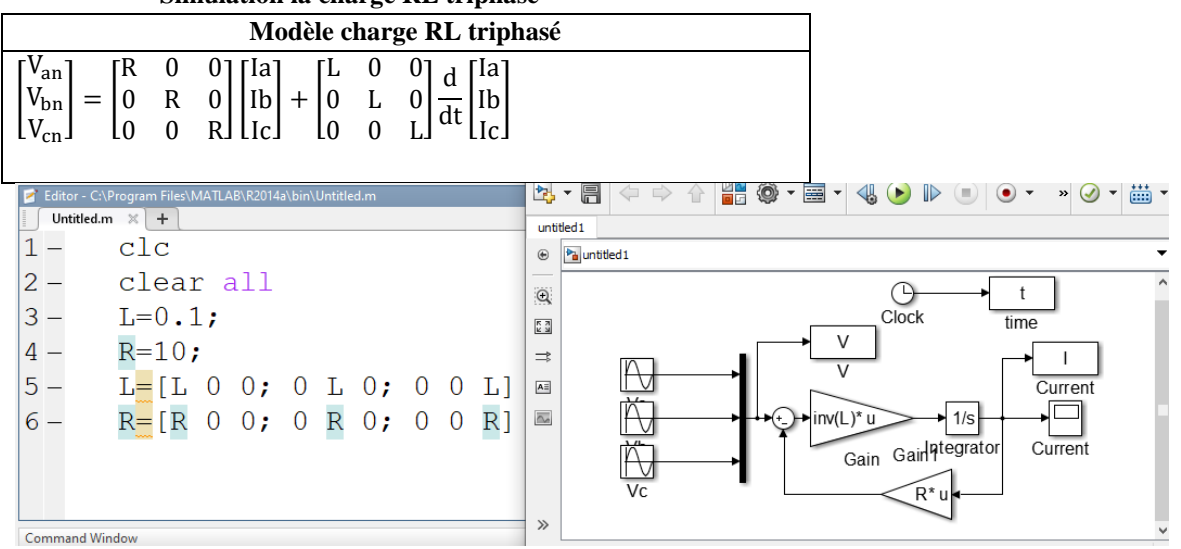

Dans la figure ci-dessus, nous avons la simulation de la charge RL triphasé alimenté en tension sinusoïdale selon les modèles présentés précédemment.

- 3- Implémenter sur Matlab Simulink le schéma bloc de la charge RL Triphasé, sachant que R =  $10\Omega$ , L = 0.1 H et la tension triphasé 200V 50 Hz.
- 4- Tracez l'allure de tension [Va Vb Vc] ainsi que l'allure de courant [Ia Ib Ic].